IBM Security Verify Governance Identity Manager

# *Guardium GDAP Adapter Installation and Configuration Guide*

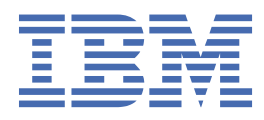

# **Contents**

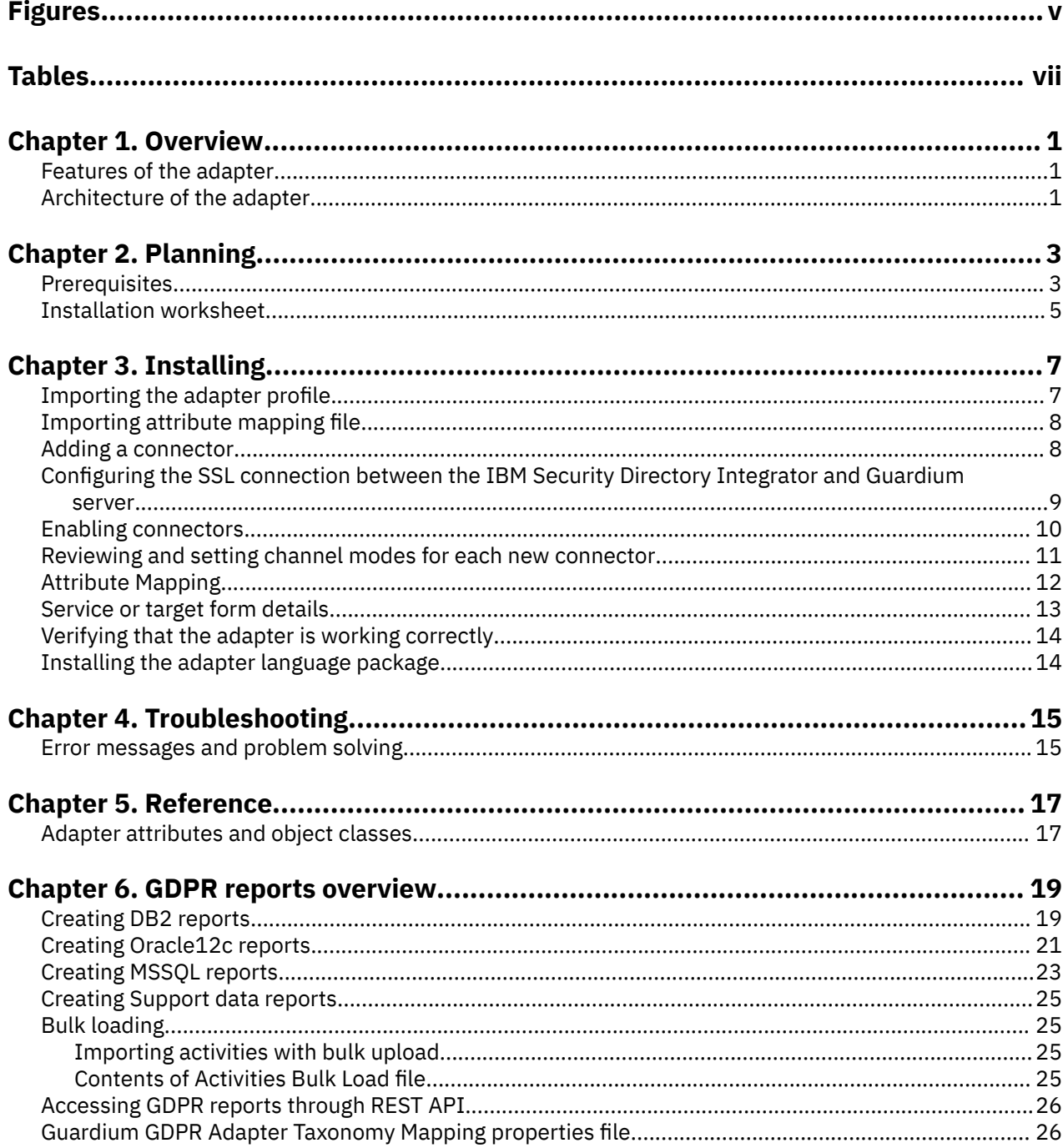

# <span id="page-4-0"></span>**Figures**

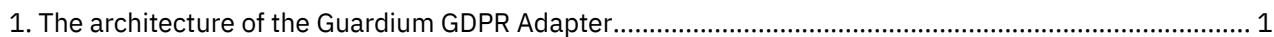

# <span id="page-6-0"></span>**Tables**

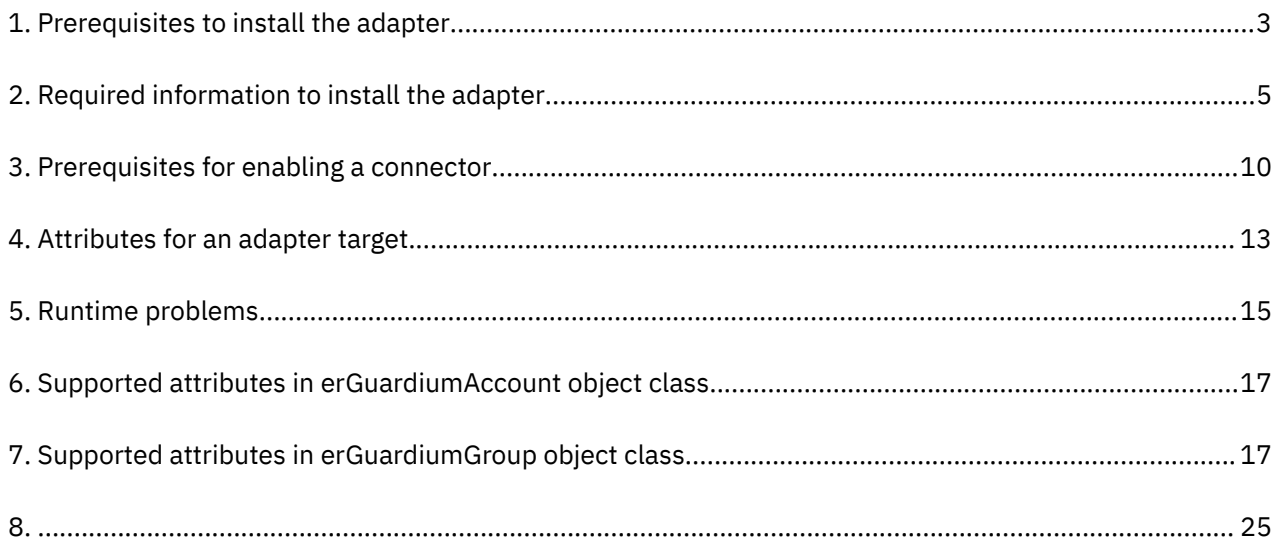

# <span id="page-8-0"></span>**Chapter 1. Overview**

An adapter is an interface between a managed resource and an IBM Security Identity server. The Guardium GDPR adapter enables communication between Guardium and the IBM Security Identity and Governance Intelligence server.

## **Features of the adapter**

The Guardium GDPR adapter supports the following operations on a Guardium appliance that is configured with a DB2 datasource only.

The Guardium GDPR adapter monitors databases that is configured with it. The database user and access information is collected in the form of pre-generated reports.

You can perform following operations on this data that is generated by Guardium.

- Reconciling users
- Reconciling support data (Tables).
- Test connection from Verify Governance Identity Manager server to Guardium resource.

## **Architecture of the adapter**

The Guardium GDPR Adapter communicates to Guardium resource to fetch users and table access information that is collected in the form of pre-generated reports.

The Security Directory Integrator httpClient connector is used for reconciling data from Guardium reports.

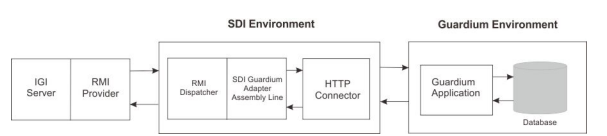

*Figure 1. The architecture of the Guardium GDPR Adapter*

# <span id="page-10-0"></span>**Chapter 2. Planning**

Plan and prepare to install and configure the adapter by understanding and completing the following tasks.

## **Prerequisites**

Verify that your environment meets the software and hardware requirements for the adapter.

Ensure that you install the adapter on the same workstation as the Security Directory Integrator server.

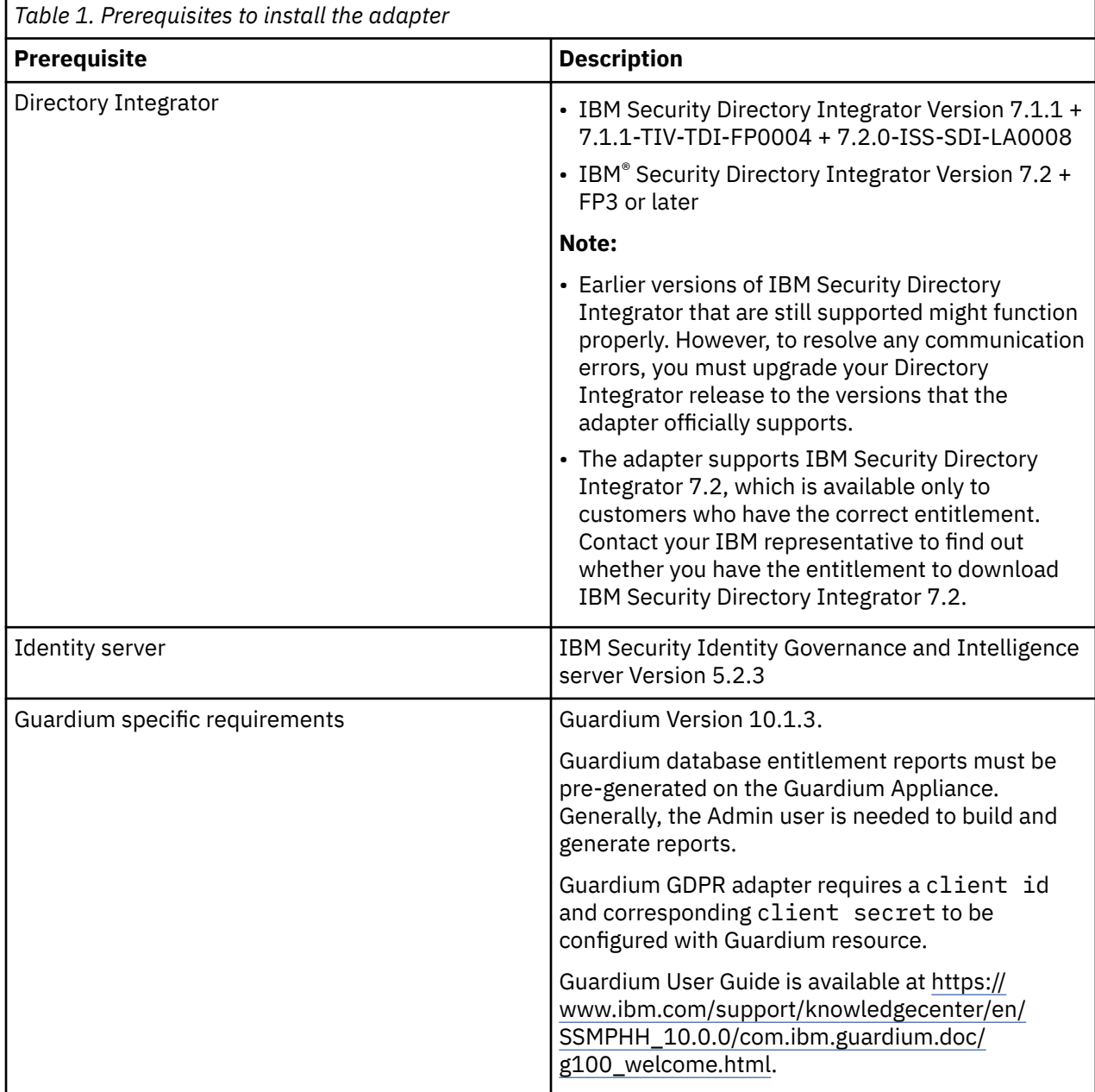

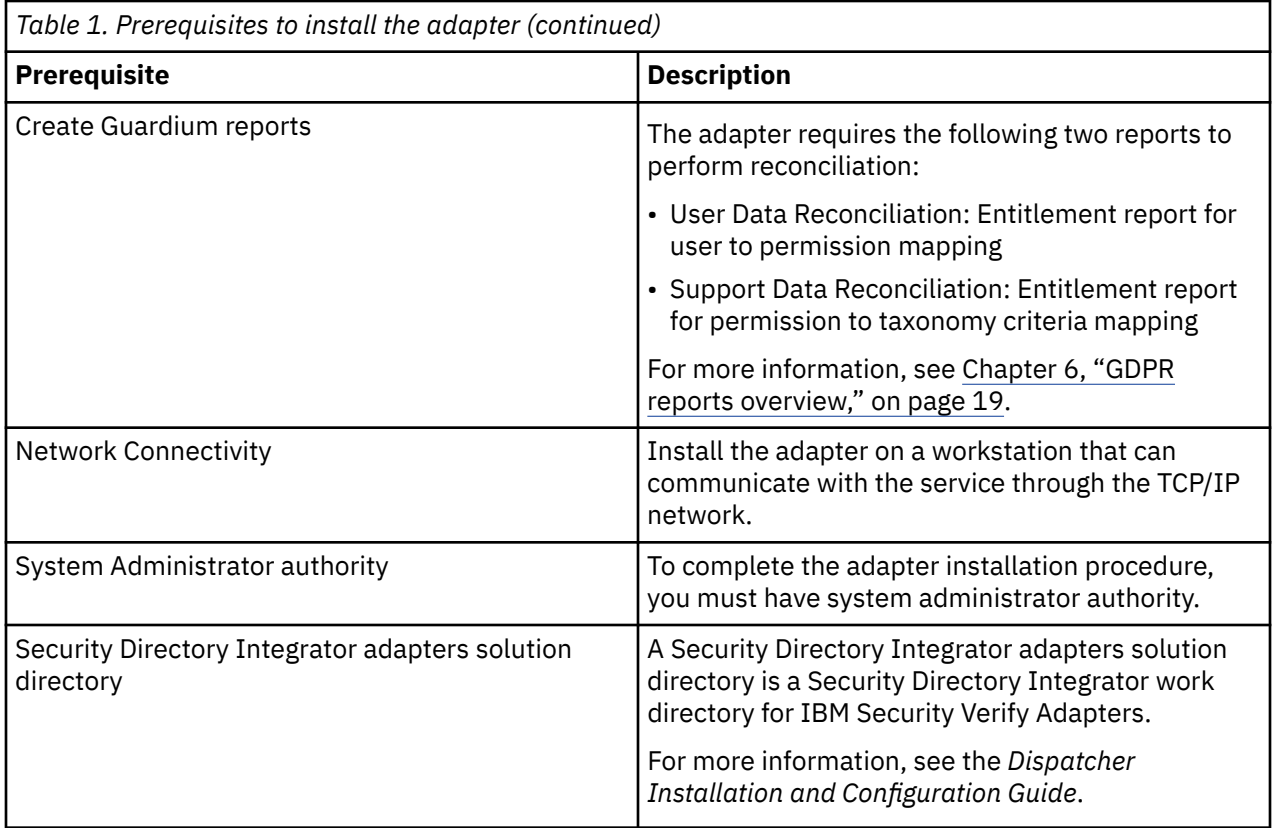

# <span id="page-12-0"></span>**Installation worksheet**

The installation worksheet lists the information that is required to install and configure the adapter. Complete this worksheet before you start the installation procedure for ease of reference. Make a copy of the worksheet for each adapter instance you install.

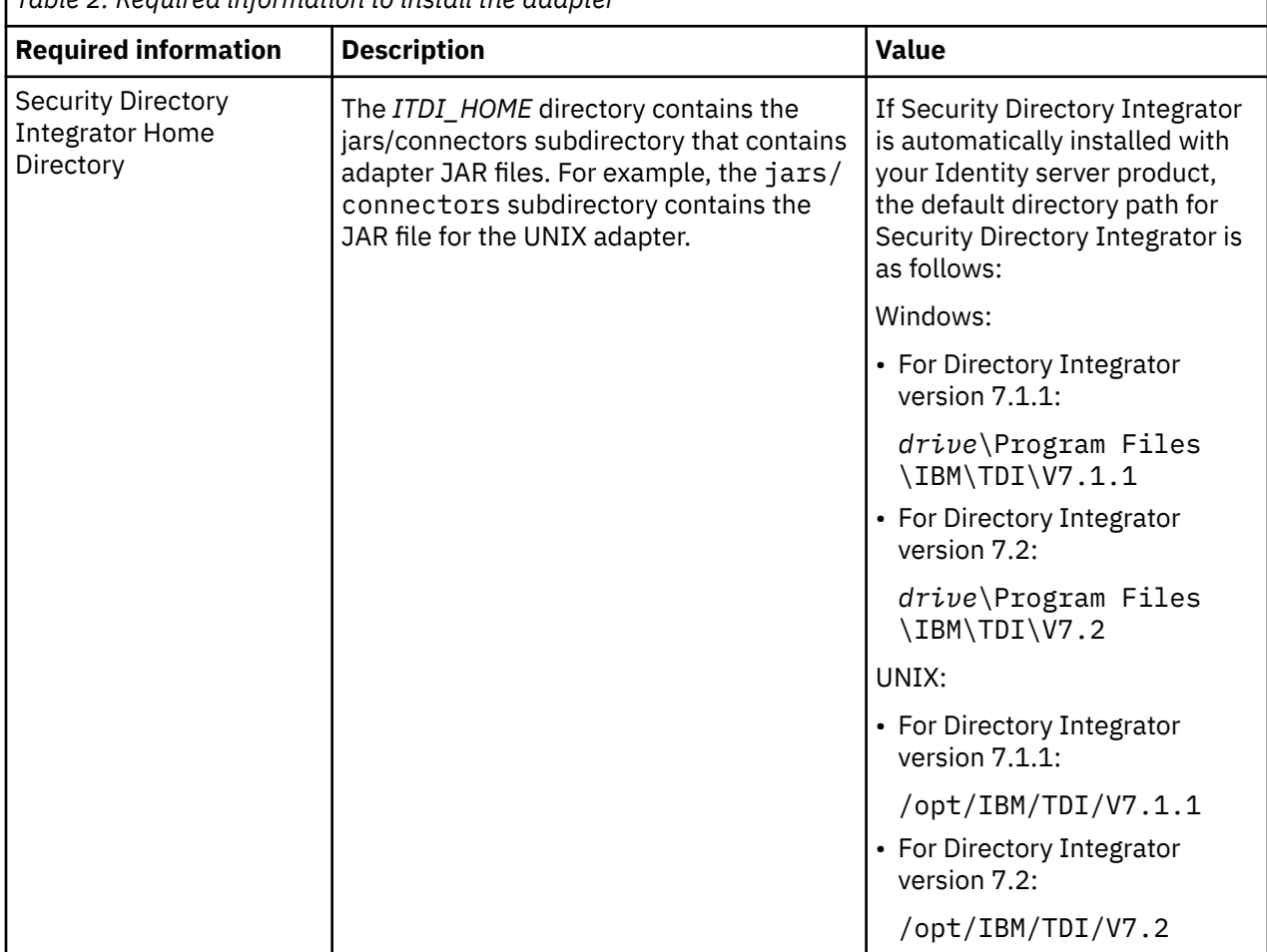

*Table 2. Required information to install the adapter*

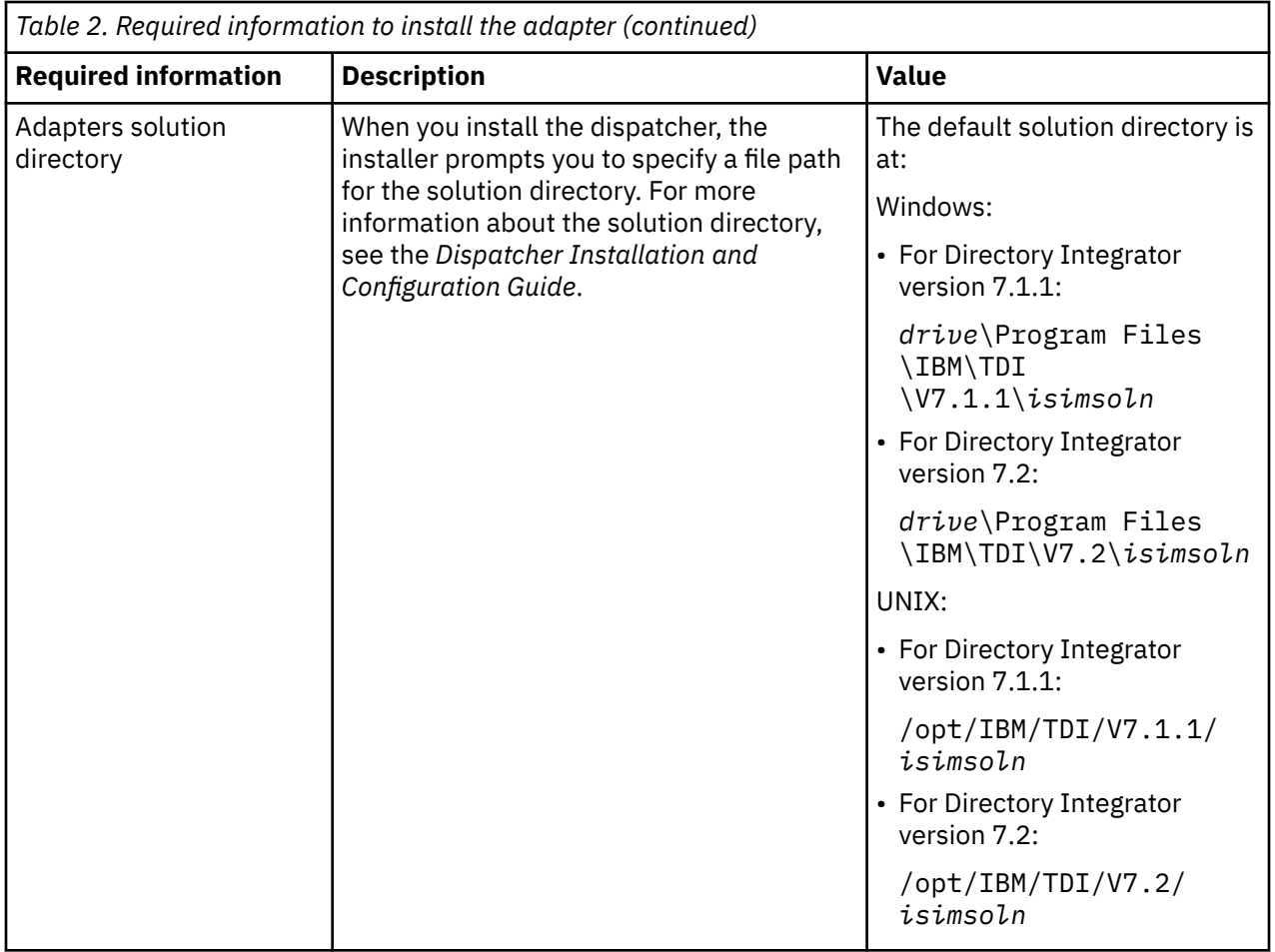

# <span id="page-14-0"></span>**Chapter 3. Installing**

All IBM Security Directory Integrator-based adapters require the Dispatcher for the adapters to function correctly. Download the Dispatcher installer from the IBM Passport Advantage website. For more information about the installation, see the Dispatcher Installation and Configuration Guide.

If the Dispatcher is installed from a previous installation, do not reinstall it unless the Dispatcher is upgraded.

# **Importing the adapter profile**

You can import a profile definition file, which creates a profile in Identity server. Use this option for importing adapter profiles.

### **Before you begin**

- The Identity server is installed and running.
- You have administrator authority on the Identity server.
- The file to be imported must be a Java™ archive (JAR) file. The *<Adapter>*Profile.jar file includes all the files that are required to define the adapter schema, account form, service/target form, and profile properties. If necessary, you can extract the files from the JAR file, modify the files, and repackage the JAR file with the updated files.

### **About this task**

Target definition files are also called adapter profile files. The profile definition files are provided with the various IBM Security Verify Adapter. The adapter profile must be imported because it defines the types of resources that the Verify Governance Identity Manager server can manage.

The adapter profile definition file is used to create a target profile on the Verify Governance Identity Manager server and to establish communication with the adapter. If the adapter profile is not imported, you cannot create a connector for that adapter type.

An upload error might occur when no file is selected, or when the file is empty, or due to any upload operation error, such as a timeout or connection error. If the adapter profile is not installed correctly, the adapter cannot function correctly. You cannot create a connector with the adapter profile or open and account on the service. You must import the adapter profile again.

This task can be completed from the Enterprise Connectors module in the Administration Console. To import an adapter target profile, complete these steps:

### **Procedure**

- 1. Log in to the Verify Governance Identity Manager Administration Console.
- 2. From the Administration Console, select **Enterprise Connectors**.
- 3. Select **Manage** > **Profiles**.
- 4. Optional: Click **Filter** to toggle the filter on to refine your search results, or click **Hide Filter** to toggle the filter off. When the filter is visible, you can specify search criteria for your requests, and then click **Search**.
- 5. Click **Actions** > **Import**.
- 6. On the **Import** page, complete these steps:
	- a) Select **Profile**.
	- b) Click **Browse** to locate the JAR file that you want to import.
	- c) Click **Upload file**.

A message indicates that you successfully imported a profile.

<span id="page-15-0"></span>7. Click **Close**.

The new profile is displayed in the list of profiles.

### **Results**

The upload is synchronous but has a timeout. The progress bar on the **Import** page accurately indicates the upload status. However, when a timeout is reached, the following message occurs: "The import is still in progress and will complete shortly. Close this window to proceed." If you see that message, allow a few minutes for the upload to complete and for the profile to be available.

### **What to do next**

After the target profile is imported successfully, complete these tasks.

- Import the attribute mapping file. See "Importing attribute mapping file" on page 8.
- Create a connector that uses the target profile. See "Adding a connector" on page 8.

## **Importing attribute mapping file**

After importing the adapter profile, you must import an attribute map from a profile mapping definition file.

### **About this task**

This task involves importing an account attribute mapping definition file, which is included in the adapter package. The imported file must be a DEF file.

## **Procedure**

- 1. Log in to the Verify Governance Identity Manager Administration Console.
- 2. From the Administration Console, select **Enterprise Connectors**.
- 3. Select **Manage** > **Profiles**.
- 4. Optional: Click **Filter** to toggle the filter on to refine your search results, or click **Hide Filter** to toggle the filter off. When the filter is visible, you can specify search criteria for your requests, and then click **Search**.
- 5. Click **Actions** > **Import**.
- 6. On the **Import** page, complete these steps:
	- a) Select **Attribute Mapping**.
	- b) Click **Browse** to locate the attribute mapping file that you want to import.
	- c) Click **Upload file**.
		- A message indicates that you successfully imported the file.
- 7. Click **Close**.

## **Adding a connector**

After you import the adapter profile on the Verify Governance Identity Manager server, add a connector so that Verify Governance Identity Manager server can communicate with the managed resource.

### **About this task**

The connectors consolidate, extract, and reconcile user identities, organization units, permissions, and user entitlements with the most common enterprise applications. Configure a connector to keep the Access Governance Core repository synchronized with the target system.

<span id="page-16-0"></span>This task can be completed from the Enterprise Connectors module in the Administration Console.

### **Procedure**

To add a connector, complete these steps.

- 1. Log in to the Verify Governance Identity Manager Administration Console.
- 2. From the Administration Console, select **Enterprise Connectors**.
- 3. Select **Manage** > **Connectors**.

A list of connectors is displayed on the **Connectors** tab.

- 4. Click **Filter** to toggle the filter on to refine your search results, or click **Hide Filter** to toggle the filter off. When the filter is visible, you can specify search criteria for your requests, and then click **Search**.
- 5. To view all of the columns in the list of connectors, expand the **Connectors** pane.
- 6. Click **Actions** > **Add**.

The **Connector Details** pane is enabled for your input.

- 7. On the **Connector Details** tab, complete these steps:
	- a) Assign a name and description for the connector.
	- b) Select the target profile type as Identity Brokerage and its corresponding target profile.
	- c) Select the entity, such as **Account** or **User**. Depending on the connector type, this field might be preselected.
	- d) Optional: Select **Trace ON** and the corresponding **Trace Level** to enable trace logs. The available trace levels are DEBUG, INFO, and ERROR.
	- e) Optional: Select **History ON** to save and track the connector usage.
	- f) Click **Save**.

The fields for enabling the channels for sending and receiving data are now visible.

g) Select and set the connector properties in the **Global Config** accordion pane.

For information about the global configuration properties, see [Global Config accordion pane.](https://www.ibm.com/support/knowledgecenter/SSGHJR_5.2.3/com.ibm.igi.doc/CrossIdeas_Topics/ECONN/configureConnectorDriver.htm)

h) Click **Save**. The fields for enabling the channels for sending and receiving data are now visible.

#### **Results**

The connector is saved and added to the list of connectors in the **Connectors** pane.

If you cannot create a connector with the target profile or open an account on an existing connector, the target profile was not installed correctly during the import. You must import the target profile again.

### **What to do next**

Enable the channel modes to synchronize the data between the target systems and Verify Governance Identity Manager. For more information, see ["Enabling connectors" on page 10.](#page-17-0)

# **Configuring the SSL connection between the IBM Security Directory Integrator and Guardium server**

This topic describes the procedures to configure the SSL connection between the IBM Security Directory Integrator and the Guardium server.

## **About this task**

For more information, see the *Dispatcher Installation and Configuration Guide*.

## <span id="page-17-0"></span>**Procedure**

- 1. On a web browser, navigate to your instance URL. For example, https:// <Guardium\_Host><Port\_Number>.
- 2. View the certificate.
	- a) Click the SSL lock icon on the browser.
	- b) Click **View Certificates**.
- 3. Select **Guardium Certificate**.
- 4. Click **Export to file**.
- 5. Select X.509 (.CER) format and click **Save**.
- 6. Perform one of the following actions:
	- If the RMI Dispatcher already has a configured keystore, use the keytool.exe program to import the Guardium certificate.
	- If the keystore is not yet configured, create it by running the following command from a command prompt. Ensure that the command is run in a single line.

```
keytool -import -alias guardium -file c:\guardium.cer -keystore truststore.jks -storepass 
passw0rd
```
7. Edit IDI\_HOME/timsol/solution.properties file to specify the truststore and keystore information.

**Note:** In the current release, only jks-type is supported:

- Keystore file information for the server authentication
- It is used to verify the server public key. For example,
	- javax.net.ssl.trustStore=truststore.jks
	- javax.net.ssl.trustStorePassword=passw0rd
	- javax.net.ssl.trustStoreType=jks

If these key properties are not configured, you can set truststore to the same that contains the Guardium certificate. Otherwise, you must import the Guardium certificate to the truststore specified in javax.net.ssl.trustStore .

8. After you modify the solution.properties file, restart the Dispatcher. For more information, see the *Dispatcher Installation and Configuration Guide*.

## **Enabling connectors**

After you create a connector, by default it is in a disabled state. You must enable a connector to use it.

## **Before you begin**

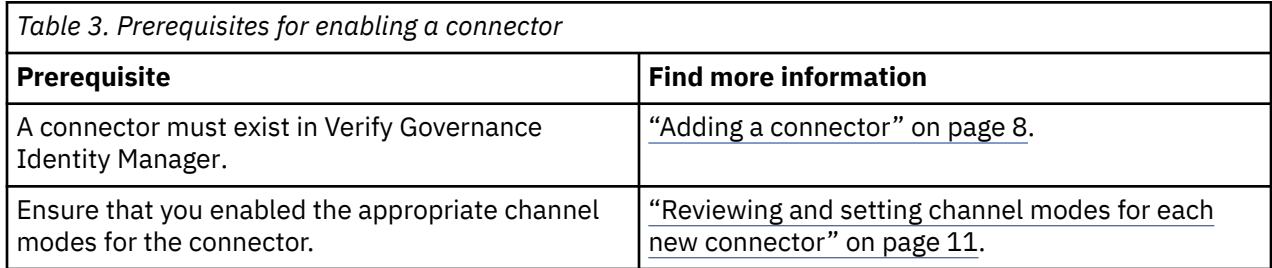

## **Procedure**

To enable a connector, complete these steps:

1. Log in to the Verify Governance Identity Manager Administration Console.

- <span id="page-18-0"></span>2. From the Administration Console, select **Enterprise Connectors**.
- 3. Select **Manage** > **Connectors**.

A list of connectors is displayed on the **Connectors** tab.

- 4. Optional: Click **Filter** to toggle the filter on to refine your search results, or click **Hide Filter** to toggle the filter off. When the filter is visible, you can specify search criteria for your requests, and then click **Search**.
- 5. Optional: To view all of the columns in the list of connectors, expand the **Connectors** pane.
- 6. Select the connector that you want to enable.
- 7. On the **Connector Details** tab, complete these steps:
	- a) Select the channel modes that you want to enable, and then click **Save**. Depending on the channels that you enable, the corresponding **Channel** tabs are displayed.

#### **Enable write-to channel**

Propagates every change in the Access Governance Core repository into the target system.

For connectors that are not HR feed, the check boxes for enabling the read-from channel and the write-to channel are available.

#### **Enable read-from channel**

Reads the INPUT EVENTS and USER DATA from the target system. Imports data from the target system to the Access Governance Core repository.

For HR feed connectors, only the check box for enabling the read-from channel is available.

#### **Enable reconciliation**

Synchronizes the modified data between the Access Governance Core repository and the target system.

#### **Results**

The connector is enabled.

#### **What to do next**

Enable the channel modes to synchronize the data between the target systems and Verify Governance Identity Manager.

## **Reviewing and setting channel modes for each new connector**

Use this procedure to set up the read-from and write-to channels and to set the synchronization schedule for each new connector.

### **About this task**

**Note:** Legacy Verify Governance Identity Manager Enterprise connectors use Reconciliation channel, whereas Identity Brokerage Enterprise connectors use Read From Channel and Change Log Sync.

For more information about any of tasks in the following steps, see the IBM® Security Identity Governance and Intelligence product documentation.

#### **Procedure**

To enable the read-from and write-to channels, and to set the change log synchronization schedule for each new connector, complete these steps in Verify Governance Identity Manager V5.2.3:

- 1. Log in to the Verify Governance Identity Manager Administration Console.
- 2. From the Administration Console, select **Enterprise Connectors**.
- 3. Select **Manage** > **Connectors**.
	- A list of connectors is displayed on the **Connectors** tab.
- <span id="page-19-0"></span>4. Optional: Click **Filter** to toggle the filter on to refine your search results, or click **Hide Filter** to toggle the filter off. When the filter is visible, you can specify search criteria for your requests, and then click **Search**.
- 5. Optional: To view all of the columns in the list of connectors, expand the **Connectors** pane.
- 6. Select the connector that you want to enable.
- 7. On the **Connector Details** tab, complete these steps:
	- a) Select the channel modes that you want to enable, and then click **Save**. Depending on the channels that you enable, the corresponding **Channel** tabs are displayed, in which you can do more configuration, such as mapping attributes and setting up rules.

#### **Enable write-to channel**

Propagates every change in the Access Governance Core repository into the target system.

#### **Enable read-from channel**

Reads the INPUT EVENTS and USER DATA from the target system. Imports data from the target system to the Access Governance Core repository.

#### **Enable reconciliation**

Synchronizes the modified data between the Access Governance Core repository and the target system.

#### 8. Select **Monitor** > **Change Log Sync Status**.

A list of connectors is displayed.

- 9. On the **Change Log Sync Status** tab, complete these steps:
	- a) Optional: Click **Filter** to toggle the filter on to refine your search results, or click **Hide Filter** to toggle the filter off. When the filter is visible, you can specify search criteria for your requests, and then click **Search**.
	- b) Select a connector, and click **Actions** > **Sync Now**.

The synchronization process begins.

- c) Optional: To view the status of the synchronization request, select **Sync History** in the right pane. Information about the synchronization is displayed in the **Sync History** tab.
- 10. Set the change log synchronization schedule for each new connector that you migrated.
- 11. When the connector configuration is complete, enable the connector by completing these steps:
	- a) Select **Manage** > **Connectors**.
	- b) Select the connector that you want to enable, and then select the **Enable** check box in the **Connector Details** tab.
	- c) Click **Save**.

For more information, see ["Enabling connectors" on page 10](#page-17-0).

For Identity Brokerage connectors that are not HR feed, the check boxes for enabling the readfrom channel and the write-to channel are available.

For Identity Brokerage HR feed connectors, only the check box for enabling the read-from channel is available.

12. Start the connector by selecting **Monitor** > **Connector Status**. Select the connector that you want to start, and then select **Actions** > **Start**.

## **Attribute Mapping**

Attribute mapping is required to define which target attributes correspond to the Verify Governance Identity Manager account attributes.

## **About this task**

This task involves an account attribute mapping definition file, which is included in the adapter package.

<span id="page-20-0"></span>The file consists of Verify Governance Identity Manager account attributes and their equivalent attributes in the managed target. The file is structured as *<IGI\_attribute> = <target\_attribute>*.

The *<IGI\_attribute>* is fixed and must not be modified. Edit only the *<target\_attribute>*. Some *<IGI\_attribute>* already has a fixed equivalent *<target\_attribute>* of eraccount.

Some *<IGI\_attribute>* do not have a defined *<target\_attribute>* and you can assign the mapping. For example:

USER\_TYPE=USER\_TYPE ATTR1=ATTR1

#### **Note:**

- The default mapping is already included out-of-the box. If there are no changes to the attribute mapping, there is no need to import the attribute mapping files.
- It might take up to 10 minutes for the attribute mapping changes to take effect once the file is imported.

#### **Procedure**

- 1. Open the mapping definition file by using any text editor.
- 2. Edit the mapping.
- 3. If the target attribute has a list of predefined values, use the following syntax to convert its values to the corresponding Verify Governance Identity Manager attribute values.
	- a) [conversion].*<target\_attribute>*.*<IGI\_attribute>* = [*<target\_attribute\_value1>*=*<IGI\_attribute\_value1>*;...;
	- b) *<target\_attribute\_valuen>=<IGI\_attribute\_valuen>*
- 4. For attributes that contains date and time, use the following syntax to convert its values. For example,
	- a) [conversion.date].erbirthDate.BIRTHDAY=[yyyyMMdd=dd/MM/yyyy HH:mm:ss]
	- b) [conversion.date].ACCOUNT\_EXPIRY\_DATE.ACCOUNT\_EXPIRY\_DATE=
	- c) [dd/MM/yyyy HH:mm:ss=dd/MM/yyyy HH:mm:ss]
- 5. Import the updated mapping definition file through the Enterprise Connectors module. For more information, see *Attribute-to-permission mapping service* in the IBM Security Verify Governance Identity Manager product documentation.

## **Service or target form details**

You must create a user account with administrative privilege that can access reports by using REST API for the adapter on the managed resource. Provide the account information when you create a managed target for the adapter on IBM Security Identity Governance and Intelligence.

The Guardium GDPR adapter requires a client id and corresponding client secret to be configured against a Guardium resource.

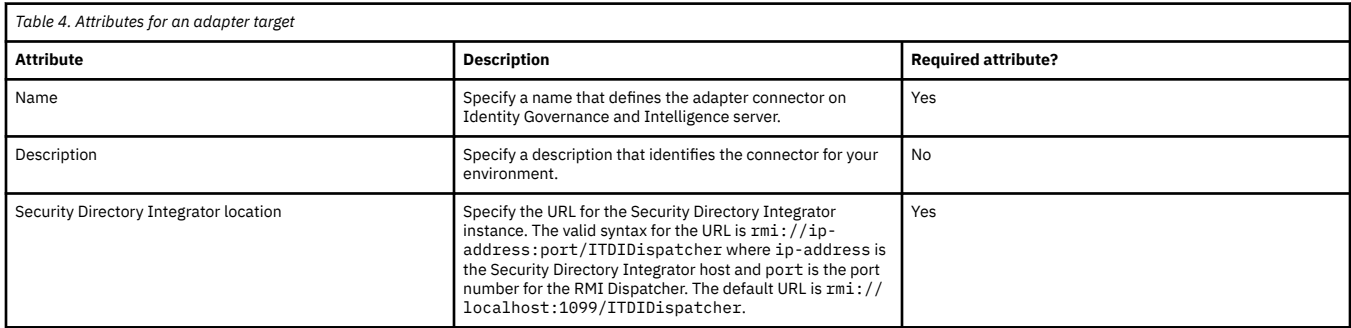

<span id="page-21-0"></span>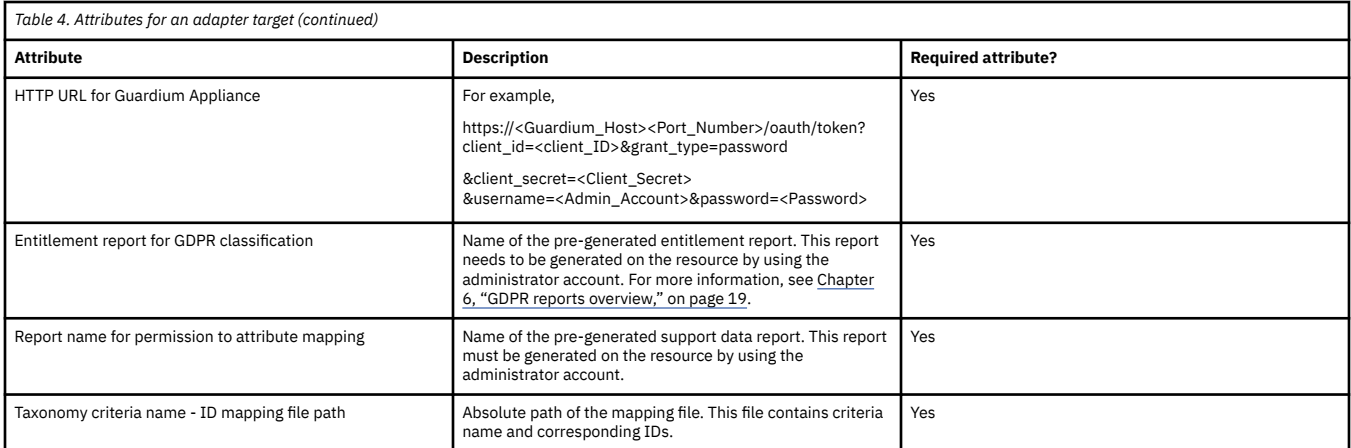

# **Verifying that the adapter is working correctly**

After you install and configure the adapter, verify that the installation and configuration are correct.

## **Procedure**

- 1. Test the connection for the service that you created on the Identity server.
- 2. Run a full reconciliation from the Identity server.
- 3. Verify the ibmdi.log file after each operation to ensure that no errors are reported.
- 4. Verify the trace.log file to ensure that no errors are reported when you run an adapter operation.

# **Installing the adapter language package**

The adapters use a separate language package from IBM Security Verify Governance Identity Manager.

See the IBM Security Verify Governance Identity Manager product documentation and search for information about installing the adapter language pack.

# <span id="page-22-0"></span>**Chapter 4. Troubleshooting**

*Troubleshooting* is a systematic approach to solving a problem. The goal of troubleshooting is to determine why something does not work as expected and how to resolve the problem. This topic provides information and techniques for identifying and resolving problems that are related to the adapter, including troubleshooting errors that might occur during the adapter installation.

# **Error messages and problem solving**

You might encounter some problems at run time. Use this information to resolve some of these common runtime problems.

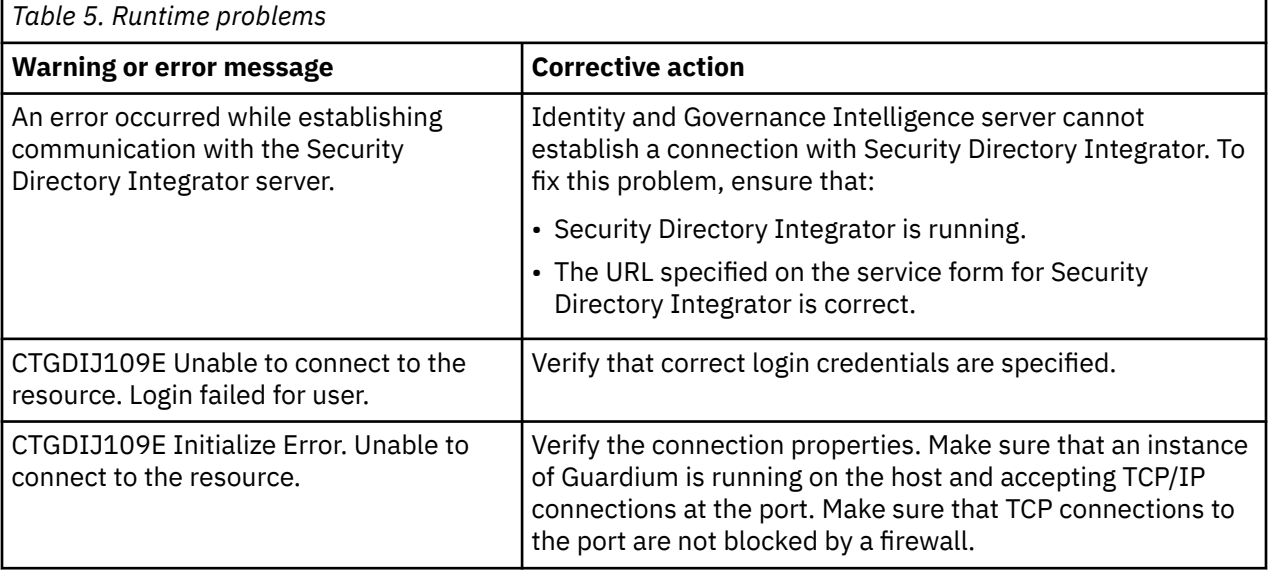

# <span id="page-24-0"></span>**Chapter 5. Reference**

Reference information is organized to help you locate particular facts quickly, such as adapter attributes, registry settings, and environment variables.

## **Adapter attributes and object classes**

The Identity server communicates with the adapter by using attributes, which are included in transmission packets that are sent over a network. After you install the adapter profile, the Guardium® GDPR Adapter supports a standard set of attributes.

## **Attributes in erGuardiumAccount object class**

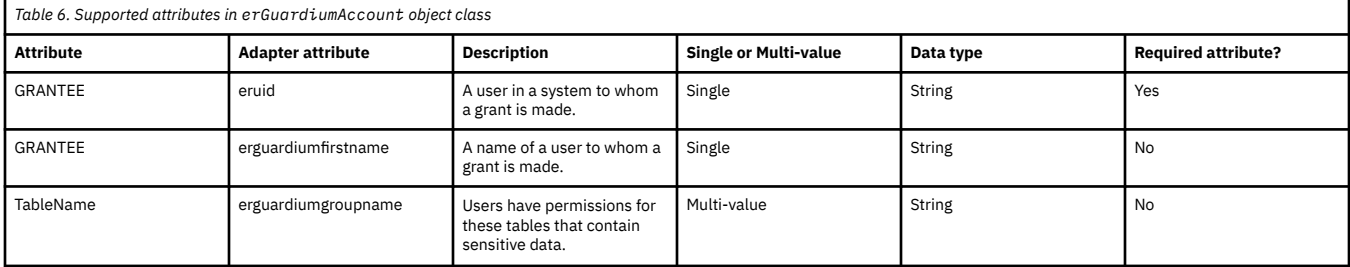

## **Attributes in erGuardiumGroup object class**

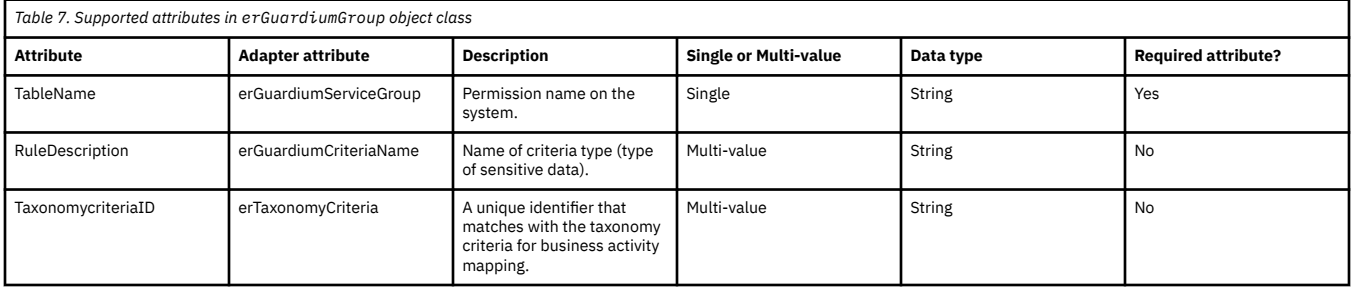

# <span id="page-26-0"></span>**Chapter 6. GDPR reports overview**

Entitlement reviews are the process of validating and ensuring that users have appropriate privileges that are required to perform their duties. Guardium predefined database entitlement or privilege report provides the information about who has access to GDPR data contained in databases.

Custom database entitlement reports are used to save configuration time and facilitate the uploading and reporting of data from the databases.

The Guardium GDPR Adapter imports the GDPR-related reports that are generated at Guardium environment into Verify Governance Identity Manager. The GDPR report that is created in Guardium is a custom entitlement report, which shows Grantees or User IDs and their table level entitlements or permissions.

Generated reports can be accessed through REST API commands. Therefore, HTTPClientConnector available in the Security Directory Integrator is used to connect to the appliance or report URL.

The adapter requires the following two reports to perform reconciliation:

- User Data Reconciliation: Entitlement report for user to permission mapping
- Support Data Reconciliation: Entitlement report for permission to taxonomy criteria mapping

## **Creating DB2 reports**

You can configure and create customized DB2 reports.

#### **Before you begin**

You must complete the following prerequisites to create or generate GDPR reports.

- Install and configure Guardium for a database discovery and classification.
- A user must have administrative privileges for IBM Security Identity Governance and Intelligence server.

#### **Procedure**

- 1. Work with classification processes and view classification results. Complete the following steps.
	- a) Log on to IBM Guardium.
	- b) Open the Classification Process Builder by navigating to **Discover** > **Classification** > **Classification Process Builder** > **.**
	- c) From the Classification Process Builder, click **ADD (+)** icon to open the **Define Classification Process** panel.
	- d) Enter a name for the process in the **Process Description** box.
	- e) Select a Classification Policy from the list or click **Modify** to create a new policy.
	- f) In **Classification Policy Finder** panel, click **ADD (+)** to create a new policy.
	- g) In **Classification Policy Definition**, provide the name, category, and description of the policy.
	- h) Click **Apply**.
	- i) Click **Edit Rules ..** to add the rules.
	- j) In **Classification Policy Rules** panel, click **Add Rule**.
	- k) In **Classification Rule** panel, provide rule name, category, classification, description, and rule type as per your GDPR data classification requirement.

**Note:** Description in this panel is the Taxonomy Criteria Name for the Permission to Business Activity mapping activity.

l) Click **Apply**.

- m) Return to **Define Classification Process** window.
- n) Select the newly created classification policy.
- o) Add the data source for the database server. Make sure that the test connection to the database is successful.
- p) Click **Apply**.
- q) To view results, click **Run once now**.

This report displays all the table names and their respective column names that contain the GDPR data as per rules, policies, or processes that you defined.

2. Join the classification process with an entitlement report.

You can use predefined database entitlement or privilege report in Guardium to see who has access to GDPR data in databases. Complete the following steps.

- a) Search for the CUSTOM DOMAIN BUILDER in the user interface search box.
- b) Under the **Domain Finder**, click **ADD (+)**.
- c) Provide a domain name.
- d) Click **Filter**.
- e) Clear the **Custom** box for available entities.
- f) Click **Save**.
- g) From the **Available entities** list, select Classification Process Results and move it to the right pane in **Domain entities**.
- h) Select the applicable entitlement report from the left pane. For example, select DB2 Table Level Privs.
- i) Click **Add Pair** and move DB2 Table Level Privs to right pane with Classification Process Results.
- j) Select the Timestamp Attribute and click **Apply**. Custom domain is now complete. Click **Back**.
- 3. Generate the database entitlement reports.
	- a) Search for the CUSTOM QUERY BUILDER in the user interface search box.
	- b) Under the **Domain Finder**, find the domain name that was created in the previous step.
	- c) Select the domain name and click **Search**.
- 4. In next **Query Finder** screen, select the **Main Entity**, and click **ADD (+)**.
- 5. Provide the query details.

**Note:** The field **Query Name** field is the **Entitlement Report for GDPR classification** on the service form.

- 6. Click **Next**.
- 7. On the next screen, from the entities in the left pane, add conditions and field values.
- 8. After you add all fields, in the right pane, enable **Order By** box for **GRANTEE** attribute.

**Note:** The **Order By** clause column that creates entries on the service form, is different for both the following reports.

- User Data Reconciliation Entitlement report for user to permission mapping must be order by GRANTEE.
- Support Data Reconciliation Entitlement report for permission to taxonomy criteria mapping must be order by TABSCHEMA.
- 9. Click **Save**.
- 10. Click **Create Report**.
- 11. After the report is created, click **Add to My Custom Reports**.

### <span id="page-28-0"></span>**Results**

The custom reports are available under **Reports** > **My Custom Reports** > **Query Name**.

## **Creating Oracle12c reports**

You can configure and create customized Oracle12c reports.

#### **Before you begin**

You must complete the following prerequisites to create or generate Oracle12c reports.

- Install and configure Guardium for a database discovery and classification.
- A user must have administrative privileges for IBM Security Identity Governance and Intelligence server.

#### **Procedure**

- 1. Work with classification processes and view classification results. Complete the following steps.
	- a) Log on to IBM Guardium.
	- b) Open the Classification Process Builder by navigating to **Discover** > **Classification** > **Classification Process Builder** > **.**
	- c) From the Classification Process Builder, click **ADD (+)** icon to open the **Define Classification Process** panel.
	- d) Enter a name for the process in the **Process Description** box.
	- e) Select a Classification Policy from the list or click **Modify** to create a new policy.
	- f) In **Classification Policy Finder** panel, click **ADD (+)** to create a new policy.
	- g) In **Classification Policy Definition**, provide the name, category, and description of the policy.
	- h) Click **Apply**.
	- i) Click **Edit Rules ..** to add the rules.
	- j) In **Classification Policy Rules** panel, click **Add Rule**.
	- k) In **Classification Rule** panel, provide rule name, category, classification, description, and rule type as per your GDPR data classification requirement.

**Note:** Description in this panel is the Taxonomy Criteria Name for the Permission to Business Activity mapping activity.

- l) Click **Apply**.
- m) Return to **Define Classification Process** window.
- n) Select the newly created classification policy.
- o) Add the data source for the database server. Make sure that the test connection to the database is successful.
- p) Click **Apply**.
- q) To view results, click **Run once now**.

This report displays all the table names and their respective column names that contain the GDPR data as per rules, policies, or processes that you defined.

2. Join the classification process with an entitlement report.

You can use predefined database entitlement or privilege report in Guardium to see who has access to GDPR data in databases. Complete the following steps.

- a) Search for the CUSTOM DOMAIN BUILDER in the user interface search box.
- b) Under the **Domain Finder**, click **ADD (+)**.
- c) Provide a domain name.
- d) Click **Filter**.
- e) Clear the **Custom** box for available entities.
- f) Click **Save**.
- g) From the **Available entities** list, select Classification Process Results and move it to the right pane in **Domain entities**.
- h) Select the applicable entitlement report from the left pane. For example, select ORA Object Privileges.
- i) Provide column name on which join condition to be applied
- j) Click **Add Pair** and move ORA Object Privileges to right pane with Classification Process Results.
- k) Select the Timestamp Attribute and click **Apply**.
- l) Open Custom Table Builder in the user interface search box.
- m) Select the entity you have selected in Custom Table Builder and click **Upload Data**. For Oracle select ORA Object Privs.
- n) Click on **Add Data source** to add Oracle Database.
- o) Click **Run Once Now** button.
	- Success messages are displayed with total records inserted.
- p) Click **OK**.
- 3. Generate the database entitlement reports.
	- a) Search for the CUSTOM QUERY BUILDER in the user interface search box.
	- b) Under the **Domain Finder**, find the domain name that was created in the previous step.
	- c) Select the domain name and click **Search**.
	- d) In next **Query Finder** screen, select the **Main Entity**, and click **ADD (+)**.
	- e) Provide the query details.

**Note:** The field **Query Name** field is the **Entitlement Report for GDPR classification** on the service form.

- f) On the next screen, from the entities in the left pane, add conditions and field values.
- g) After you add all fields, in the right pane, enable **Order By** clause for the **GRANTEE** attribute.
- h) Include fields **Rule Description** and **Schema** from Classification Process Result in left pane
- i) Right click on PRIVILEGE and click **Add Condition**.
- j) Under operator select LIKE and mention SELECT.
- k) Check the **Add Distinct** check box to generate the final report with Unique records.
- l) Save the query.
- m) Click **Create Report**.
- n) After the report is created, click **Add to My Custom Reports**.

**Note:** The **Order By** clause column that creates entries on the service form, is different for both the following reports.

- User Data Reconciliation Entitlement report for user to permission mapping must be order by GRANTEE.
- Support Data Reconciliation Entitlement report for permission to taxonomy criteria mapping must be order by SCHEMA.
- The **Rule Description** field is a must in the Support Data Reconciliation report.
- The Data source type is a must in the User Data Reconciliation and Support Data Reconciliation report.

#### <span id="page-30-0"></span>**Results**

The custom reports are available under **Reports** > **My Custom Reports** > **Query Name**.

## **Creating MSSQL reports**

You can configure and create customized MSSQL reports.

#### **Before you begin**

You must complete the following prerequisites to create or generate MSSQL reports.

- Install and configure Guardium for a database discovery and classification.
- A user must have administrative privileges for IBM Security Identity Governance and Intelligence server.

#### **Procedure**

- 1. Work with classification processes and view classification results. Complete the following steps.
	- a) Log on to IBM Guardium.
	- b) Open the Classification Process Builder by navigating to **Discover** > **Classification** > **Classification Process Builder** > **.**
	- c) From the Classification Process Builder, click **ADD (+)** icon to open the **Define Classification Process** panel.
	- d) Enter a name for the process in the **Process Description** box.
	- e) Select a Classification Policy from the list or click **Modify** to create a new policy.
	- f) In **Classification Policy Finder** panel, click **ADD (+)** to create a new policy.
	- g) In **Classification Policy Definition**, provide the name, category, and description of the policy.
	- h) Click **Apply**.
	- i) Click **Edit Rules ..** to add the rules.
	- j) In **Classification Policy Rules** panel, click **Add Rule**.
	- k) In **Classification Rule** panel, provide rule name, category, classification, description, and rule type as per your GDPR data classification requirement.

**Note:** Description in this panel is the Taxonomy Criteria Name for the Permission to Business Activity mapping activity.

- l) Click **Apply**.
- m) Return to **Define Classification Process** window.
- n) Select the newly created classification policy.
- o) Add the data source for the database server. Make sure that the test connection to MSSQL is successful.
- p) Click **Apply**.
- q) To view results, click **Run once now**.

This report displays all the table names and their respective column names that contain the GDPR data as per rules, policies, or processes that you defined.

2. Join the classification process with an entitlement report.

You can use predefined database entitlement or privilege report in Guardium to see who has access to GDPR data in databases. Complete the following steps.

- a) Add the database to the applicance and assign data sources to entitlements.
- b) Navigate to **Comply** > **Custom Reporting** > **Custom Table Builder**.
- c) Click **Upload Definition**.
- d) Provide a name for **Entity Description** and **Table Name**.
- e) Place the this statement under the SQL statement: EXEC sp\_table\_privileges @table\_name  $=$  '%';
- f) Click **Add Data source** and select your MS SQL database.
- g) Click **Retrieve**. You see the report under **Custom Tables**.
- h) Click **Run Once Now** and new insets should be imported.
- i) Navigate to **Comply** > **Custom Reporting** > **Custom Domain Builder**.
- j) Search for the CUSTOM DOMAIN BUILDER in the user interface search box.
- k) Under the **Domain Finder**, click **ADD (+)**.
- l) Provide a domain name.
- m) Click **Filter**.
- n) Clear the **Custom** box for available entities.
- o) Click **Save**.
- p) From the **Available entities** list, select Classification Process Results and move it to the right pane in **Domain entities**.
- q) Select the applicable entitlement report from the left pane. It is the same as the one created above.
- r) Provide the input join condition.
- s) Click **Add Pair** and move applicable entity selected above to the right pane with Classification Process Results.
- t) Select the Timestamp Attribute and click **Apply**.
- 3. Generate the database entitlement reports.
	- a) Navigate to **Comply** > **Custom Reporting** > **Custom Query Builder**.
	- b) Under the **Domain Finder**, find the domain name that was created in the previous step.
	- c) Select the domain name and click **Search**.
	- d) Click **ADD (+)** to add a new query.
	- e) Enter a name and select the domain from the **Main Entity** dropdown.
	- f) Provide the query details.

**Note:** The field **Query Name** field is the **Entitlement Report for GDPR classification** on the service form.

- g) Build query for the report.
- h) Drag the entities shown from the left pane into the query.
- i) After you add all fields, in the right pane, enable **Order By** clause for **GRANTEE** attribute.
- j) Include fields **Rule Description** and **Schema** from Classification Process Result in left pane
- k) Right click on PRIVILEGE and click **Add Condition**.
- l) Under operator select LIKE and mention SELECT.
- m) Check the **Add Distinct** check box to generate the final report with Unique records.
- n) Click **Save**.
- o) Click **Create Report**.
- p) After the report is created, click **Add to My Custom Reports**.

### **Results**

The custom reports are available under **Reports** > **My Custom Reports** > **Query Name**.

# <span id="page-32-0"></span>**Creating Support data reports**

You can create custom Support data reports.

## **About this task**

Steps for generating the Support Data report for DB2, Oracle and MSSQL databases are the same.

### **Procedure**

- 1. Click the **Edit the Query For This Report** icon on the User Data report created in one of the following reports:
	- • [GDPR reports](#page-26-0)
	- • [Oracle 12c reports](#page-28-0)
	- • [MSSQL reports](#page-30-0)
- 2. Click **Clone** to clone the report.
- 3. In the clone report, select Order By for Schema field.

**Note:** Select TABSCHEMA if you are generating for DB2.

- 4. Save the report.
- 5. Regenerate the report.
- 6. Click **Add To My Custom Report** to add the report to custom report.

## **Bulk loading**

The business activities must be defined in IBM Security Verify Governance Identity Manager before permissions can be mapped to a business activity. Verify Governance Identity Manager provides an option to bulk load business activities.

## **Importing activities with bulk upload**

Use a bulk upload file to load business activities.

## **Procedure**

- 1. Log in to the IBM Security Verify Governance Identity Manager Administration Console.
- 2. On the **Access Risk Controls** tab, select **Tools** > **Bulk Data Load**.
- 3. Click **Insert Activities Hierarchy** and upload the **IGI Bulk Load Activities File**, Insert+Activities +Hierarchy\_GDPR.xlsx.
- 4. Refresh the operation until it is complete.

## **Contents of Activities Bulk Load file**

The file format is the pre-determined format of the bulk load files in Identity server.

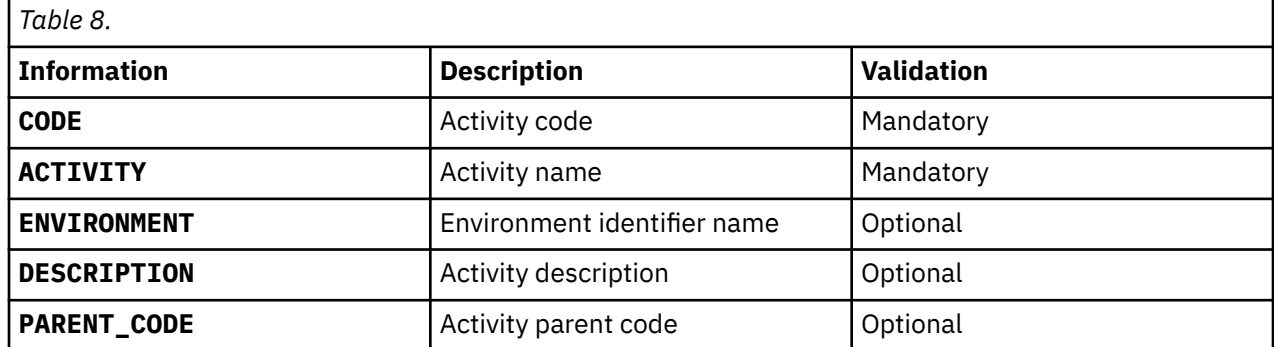

<span id="page-33-0"></span>The **ENVIRONMENT** field is optional. If this field is populated, the existence of an environment with the specified name is verified. Otherwise, the row is skipped. If left blank, the default environment is used (Working Environment).

The **CODE** and **ACTIVITY** fields contain the activity code and name, respectively. The existence of an activity with the given code is verified. If the given name does not match the activity name, the row is skipped. If there is no such activity, it is inserted.

The **PARENT\_CODE** field is used for positioning the activity in the hierarchy. If this field is left blank, the activity is inserted as a child of the root activity. If there is no such activity associated to the given parent code, the activity is inserted as a child of a technical activity called "Undefined", which is created as needed.

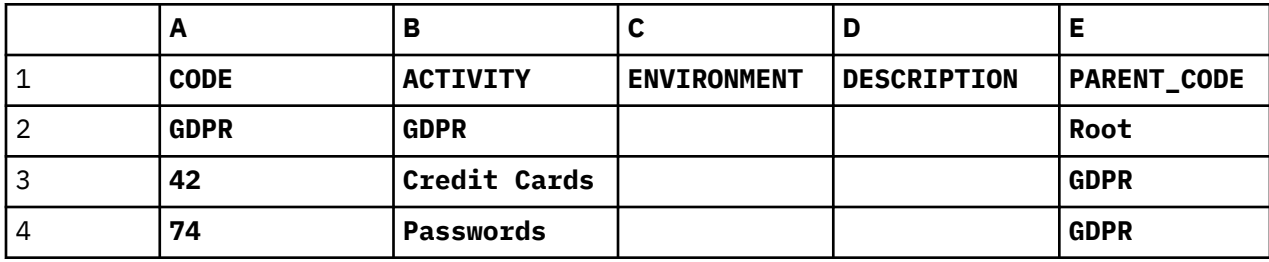

The table shows a sample of the bulk load file:

# **Accessing GDPR reports through REST API**

To authenticate to the Guardium REST API, a client ID must be registered in Guardium and the associated client secret retrieved. Registering a client ID is done by using the grdapi command line utility of Guardium.

### **Procedure**

- 1. Create a client ID.
	- a) Log in to Guardium command line interface by using SSH.
	- b) Run the grdapi command line utility of Guardium.

```
grdapi register_oauth_client client_id=gdpr ID=0
{"client_id":"gdpr","client_secret":"164ae54e-b03c-
4366-bd43-9e38bdd562f1",
"grant_types":"password","scope":"read,write","redirect_uri"
  :"https://someApp"}
ok
```
c) Save the client secret.

2. Provide the client\_id and client\_secret in the HTTP URL for Guardium appliance. For example,

```
https://<Guardium Host><Port Number>/oauth/token?
client_id=<client_ID>&grant_type=password&client_secret=<Client_Secret>&username=<Admin_Accou
nt>&password=<Password>
```
# **Guardium GDPR Adapter Taxonomy Mapping properties file**

During the Guardium GDPR adapter reconciliation operation, values in the Rule Description column of the **Support Data report** is mapped to Activity on IBM Security Verify Governance Identity Manager. For Guardium GDPR Adapter, the **Def file** consist of Criteria Name and relevant Criteria\_ID. For example, Credit Card=42.

This file must be present on the TDI machine and the file path must be specified on the service form with label the Taxonomy Criteria Name-ID mapping file path. Criteria Name in **Def file** is the same as

the value for Rule Description column in the final **Support Data report**. For example, Credit Cards and Passwords are the values under the Rule Description column in **Support Data report**. This means that Credit Cards and Passwords are the values for Criteria Name in the **Def file** .

Criteria\_ID in the **Def file** must have the same values as the CODE column in Insert+Activities +Hierarchy\_GDPR.xlsx. For example, in ["Contents of Activities Bulk Load file" on page 25](#page-32-0), the table shows that the value under CODE is 42 for Credit Cards. This means that the code for Criteria\_ID and Credit Cards is 42 in the **Def file**.

The Guardium application does not have Criteria\_ID of its own. It fetches the Criteria\_ID from the **Def file** based on the **Criteria Name** that it retrieves from the Rule Description column. Taxonomy Criteria is the relevant Criteria\_ID that is present in the **Def file** for the particular Criteria Name. The adapter uses this mapping file to retrieve the Criteria\_ID while it is returning the report entry to IBM Security Verify Governance Identity Manager.

If there is another GDPR adapter (For example, StealthBits GDPR adapter) on IBM Security Verify Governance Identity Manager, and the bulk load for activity is already done, we can reuse the activity that is common with Guardium. In such a scenario, for correct activity to permission mapping Guardium adapter must return the Criteria\_ID values with Table permission, that matches the activity ID value that is already bulk loaded on IBM Security Verify Governance Identity Manager. This can be accomplished when the Criteria\_ID of bulk loaded data on IBM Security Verify Governance Identity Manager is the same in the **Def file**. For example, if the bulk loaded data on Verify Governance Identity Manager contains Credit Cards=43, then the **Def file** must also contain Credit Cards=43.

#### **Note:**

- 1. **Def file** is vital for Activity to Permission Mapping as it is the only source for the adapter to fetch Criteria\_ID. For below cases **Guardium GDPR Adapter** uses Criteria Name as Criteria\_ID:
	- If **Def file** path mentioned on service form is incorrect
	- If the file is present on mentioned path but is empty
	- If Criteria Name present in Rule Description column of Support Data report is not present in **Def file**
	- If Criteria\_ID for Criteria Name is empty
- 2. Criteria\_ID not necessary to be numeric value only. It can be alphanumeric value also but it should be in sync with Insert+Activities+Hierarchy\_GDPR.xlsx

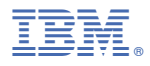

Part Number: 99F1234 Product Number: 1234-SS1

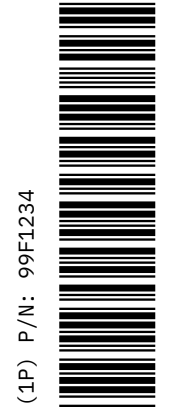

BA21-8475-00

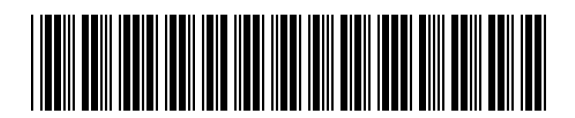